# Guide d'installation UNIVERSALIS 2016 (Windows)

Nous vous recommandons de lire ce document avant de commencer l'installation d'UNIVERSALIS 2016 sur Windows. Vous y trouverez la description de la procédure d'installation, ainsi que les réponses aux questions les plus fréquentes.

Pour tout renseignement complémentaire, nous vous invitons à consulter notre site Internet d'assistance technique ou à contacter le support technique d'Encyclopædia Universalis. (Voir les coordonnées en annexe).

# **Sommaire**

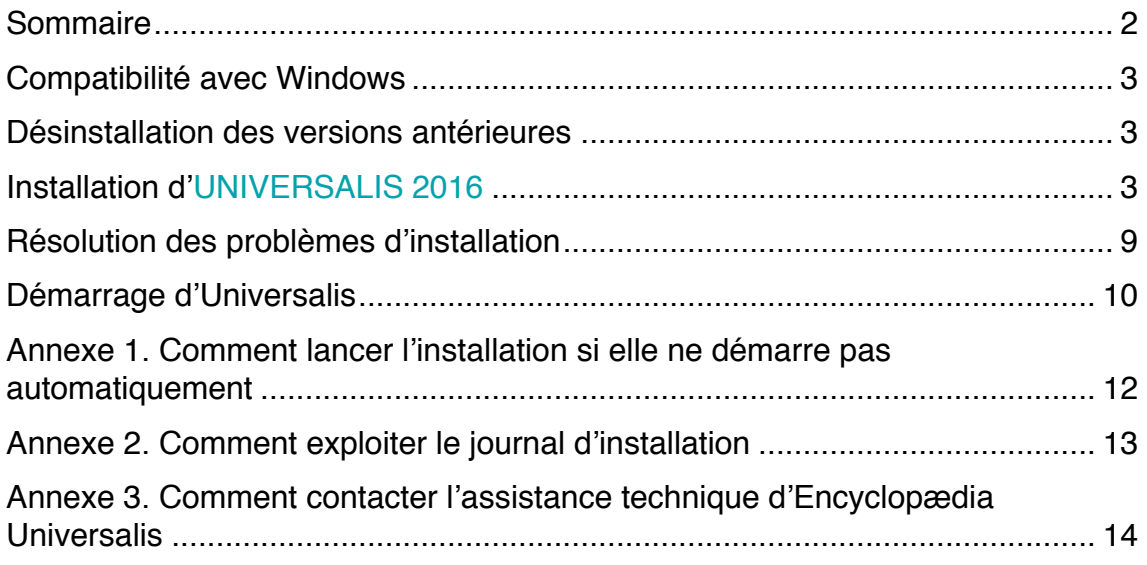

### Compatibilité avec Windows

UNIVERSALIS 2016 est compatible avec les systèmes Windows Vista, Windows 7, Windows 8 et Windows 10, y compris les versions 64 bits.

### Désinstallation des versions antérieures

L'application UNIVERSALIS 2016 peut être installée même si d'autres versions d'Universalis sont déjà installées sur l'ordinateur, quelles que soient ces versions. Chaque version fonctionne de manière indépendante avec ses propres données.

Cependant si vous souhaitez récupérer l'espace disque utilisé par des versions antérieures, nous vous conseillons de désinstaller celles-ci. Vous pourrez désinstaller les anciennes versions avant ou après avoir installé la nouvelle. Veuillez pour cela utiliser l'outil de désinstallation de programme de Windows.

### Installation d'UNIVERSALIS 2016

#### IMPORTANT

Avant d'installer UNIVERSALIS 2016 assurez-vous que l'ordinateur ne se mettra pas en veille pendant l'installation. En effet, la mise en veille peut perturber le bon déroulement de l'installation.

Nous vous conseillons également de fermer les autres applications.

NOTE : L'installation doit être réalisée par un utilisateur ayant les droits d'administrateur sur l'ordinateur.

- 1. Insérez le DVD Universalis 2016 Installation dans le lecteur. Une fenêtre apparaît pour vous proposer de lancer l'installation.
- 2. Cliquez sur « Installer Encyclopaedia Universalis 2016 ». Une première fenêtre s'affiche furtivement puis se ferme.

Vous verrez ensuite cette fenêtre s'afficher pendant quelques secondes :

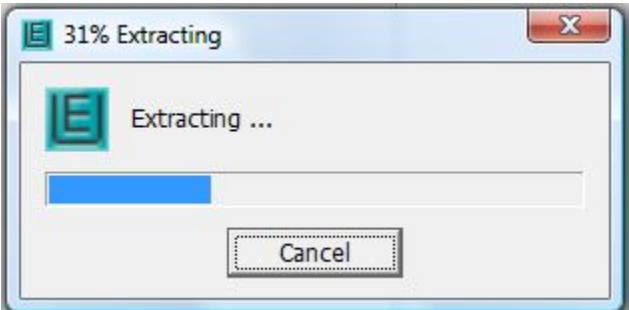

 $\rightarrow$  Puis la fenêtre suivante s'affiche :

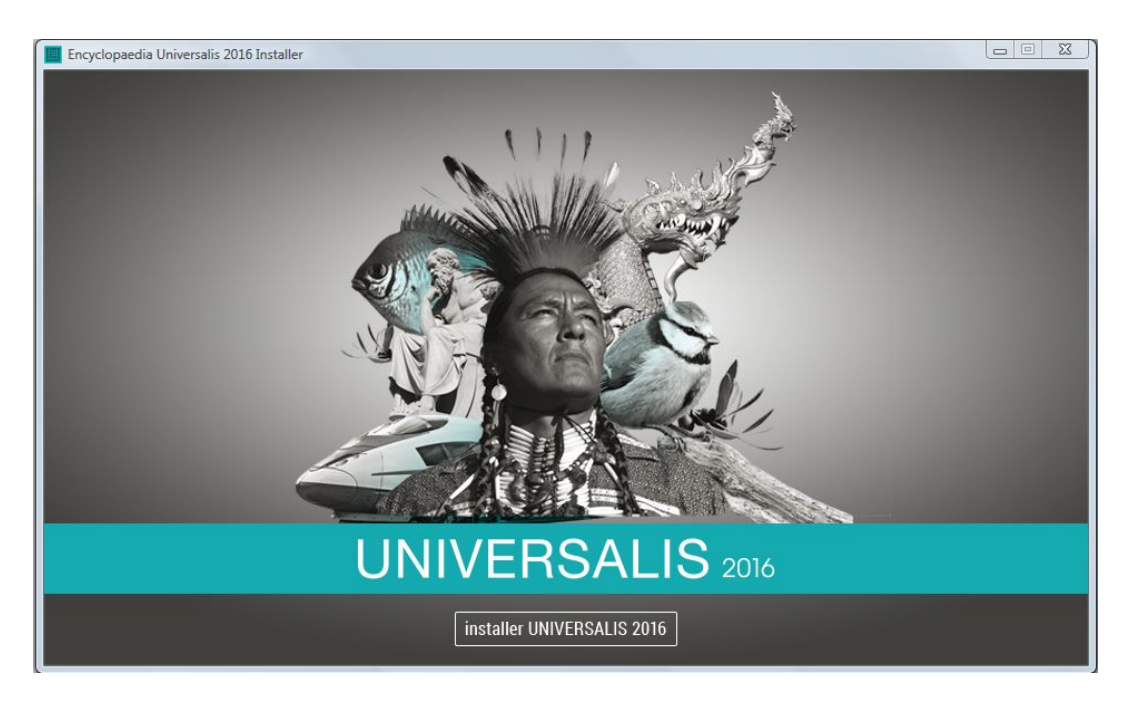

- 3. Cliquez sur le bouton INSTALLER UNIVERSALIS 2016
	- $\rightarrow$  La page « Licence» s'affiche :

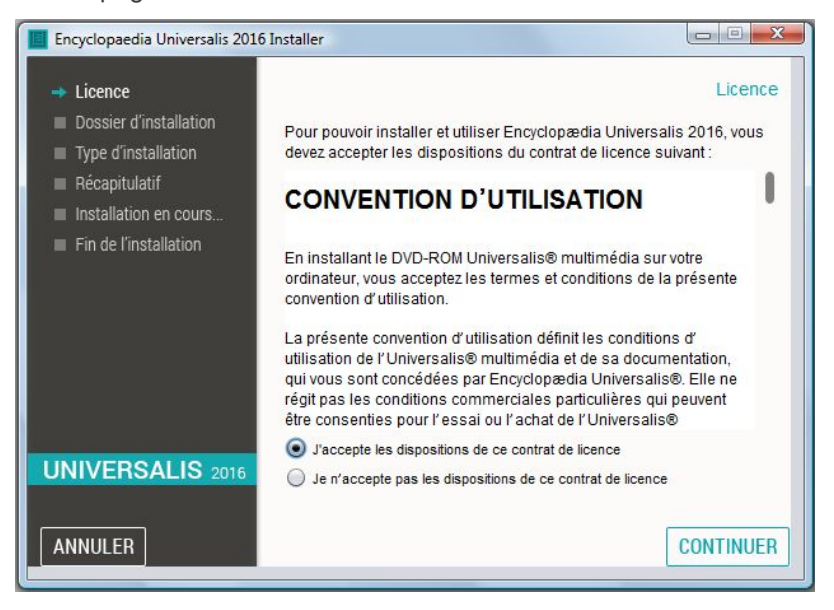

NOTE : À tout moment, vous pouvez abandonner l'installation en cliquant sur le bouton ANNULER. Attendez ensuite quelques instants que le processus s'arrête.

- 4. Lisez la convention d'utilisation, en utilisant le curseur vertical pour faire défiler le texte.
- 5. Cochez ensuite la case « J'accepte les dispositions de ce contrat de licence » puis cliquez sur le bouton CONTINUER.

 $\rightarrow$  La page « Dossier d'installation » s'affiche :

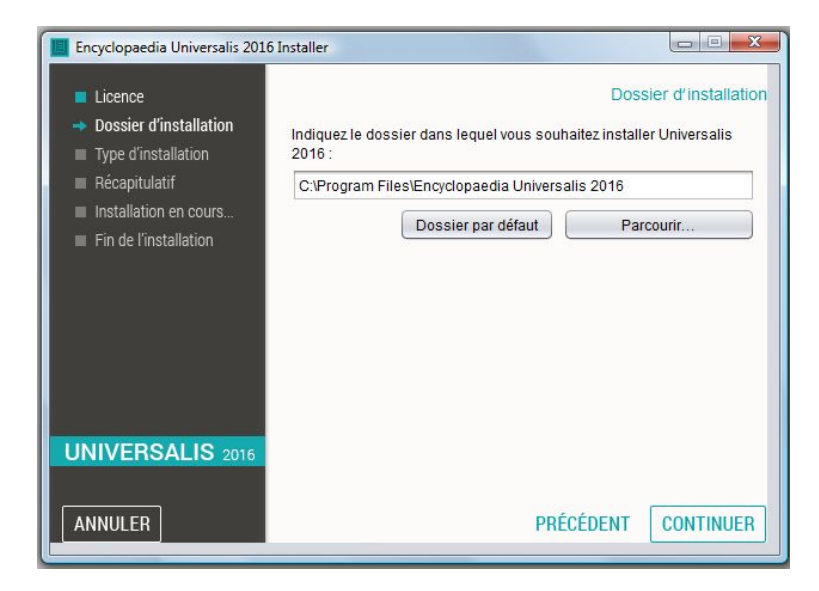

Si vous souhaitez installer UNIVERSALIS 2016 dans un autre dossier que celui qui vous est proposé, cliquez sur le bouton « Parcourir… » puis sélectionnez un dossier dans la liste qui vous est alors proposée ou créez un nouveau dossier.

NOTE : Vous pouvez choisir un emplacement sur un disque différent de celui qui vous est proposé par défaut. Il est possible d'installer UNIVERSALIS 2016 sur un disque dur externe. NOTE : Si vous avez choisi un autre dossier que celui qui est proposé, et que vous souhaitez revenir au dossier qui vous était proposé : cliquez sur le bouton « Restaurer le dossier par défaut ».

- 6. Cliquez ensuite sur le bouton CONTINUER
	- $\rightarrow$  La page « Type d'installation » s'affiche :

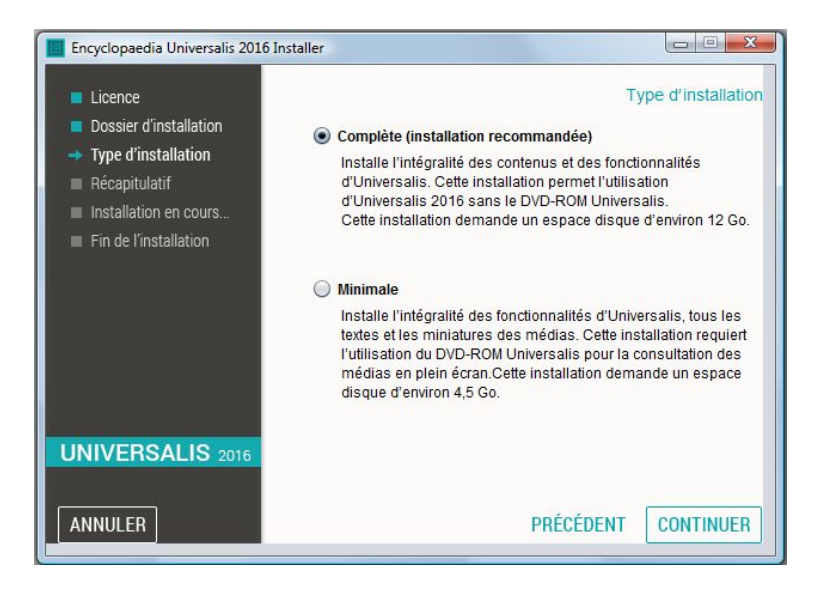

- 7. Cochez l'option que type d'installation que vous souhaitez puis cliquez sur le bouton « Suivant ».
	- £ *Quelle est la différence entre les deux types d'installation ? Quel type d'installation choisir ?*

Dans l'installation complète, l'intégralité de l'encyclopédie est installée sur le disque dur. Une fois l'installation terminée, vous n'aurez plus besoin du DVD UNIVERSALIS 2016 pour consulter l'encyclopédie.

Dans l'installation minimale, seuls les textes, l'atlas interactif et les vignettes (miniatures) des médias sont installés sur l'ordinateur. Vous aurez besoin d'insérer le DVD UNIVERSALIS 2016 pour consulter les médias en plein écran. Vous pourrez cependant accéder à tous les textes, à l'atlas et aux miniatures des médias (dans les articles et les pages de la médiathèque et des salles documentaires) sans avoir besoin DVD UNIVERSALIS 2016.

Si vous avez suffisamment de place sur le disque dur, nous vous recommandons de choisir l'installation complète : vous n'aurez alors pas besoin d'insérer le DVD UNIVERSALIS 2016 pour consulter l'encyclopédie.

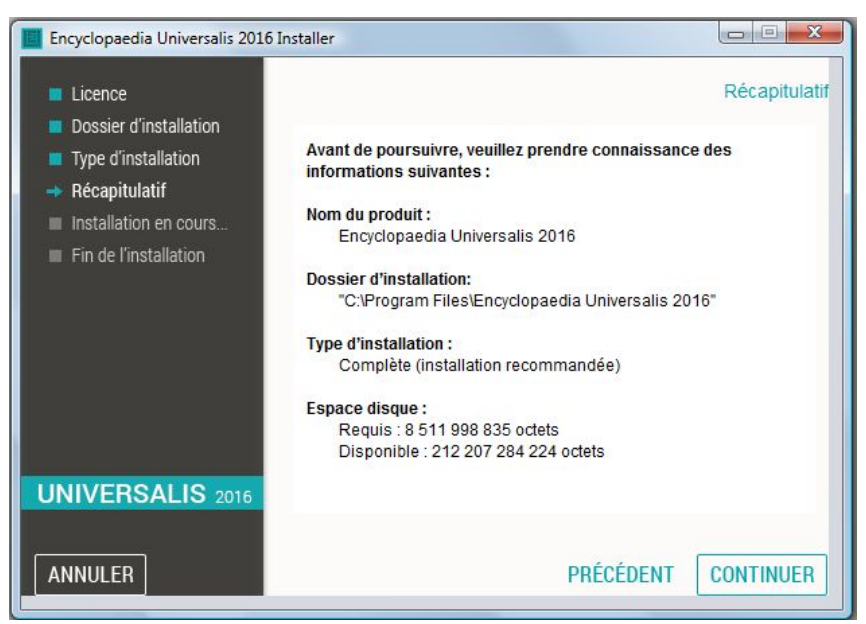

 $\rightarrow$  La page « Récapitulatif » s'affiche alors :

- 8. Vérifiez que les informations affichées correspondent au type d'installation que vous souhaitez, puis cliquez sur le bouton CONTINUER
	- $\rightarrow$  L'installation commence : au cours de cette étape, l'encyclopédie est installée sur le disque dur. Le processus dure généralement de 15 à 30 minutes pour une installation complète, parfois plus.

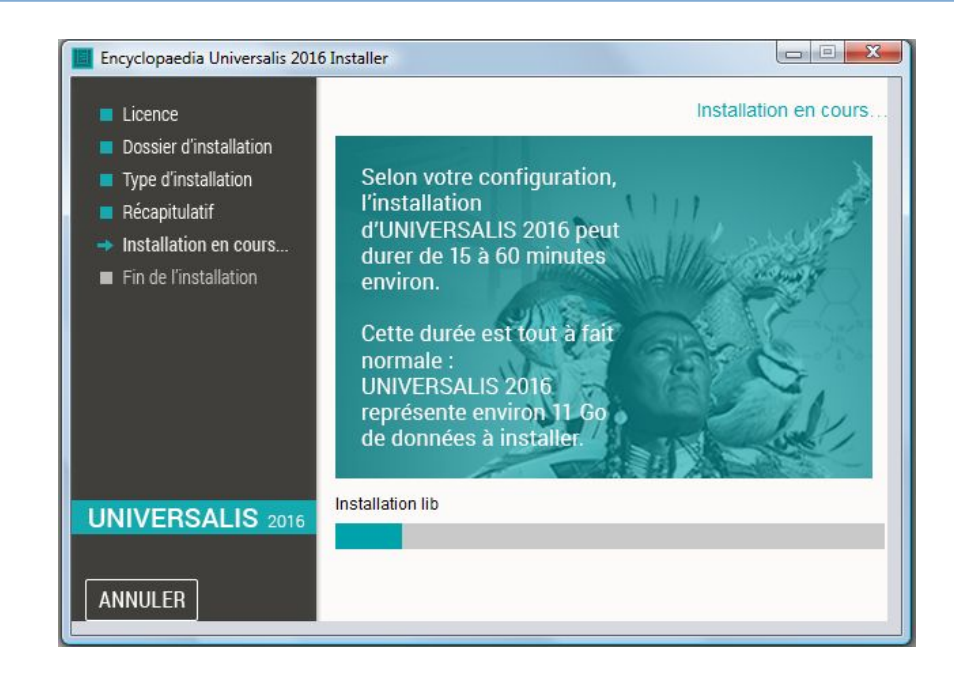

#### REMARQUES IMPORTANTES

- $\rightarrow$  Certaines étapes de l'installation sont plus longues que d'autres, notamment les étapes de la copie des données. (Le nom de l'étape est indiqué sur la ligne « Installation en cours », affichée sous l'image.
- $\rightarrow$  Le temps d'installation peut varier en fonction du système et du matériel. Si vous utilisez un antivirus configuré de manière à analyser en temps réel tous les fichiers, le temps d'installation peut être allongé, car l'installation copie de nombreux fichiers sur le disque dur.
- 9. Si vous avez choisi l'installation complète, le programme d'installation vous demandera le EU2016 Medias.

Éjectez le DVD Universalis 2016 Installation, puis insérez le disque EU2016 Medias. Cliquez ensuite sur CONTINUER.

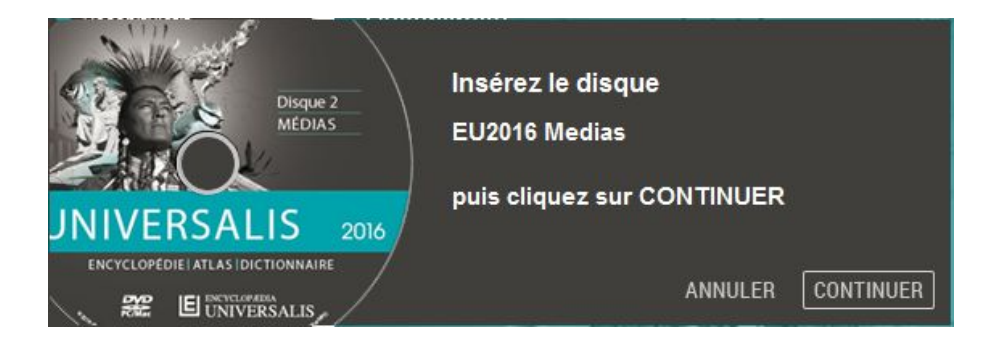

10.

À la fin de l'installation, l'écran suivant est affiché :

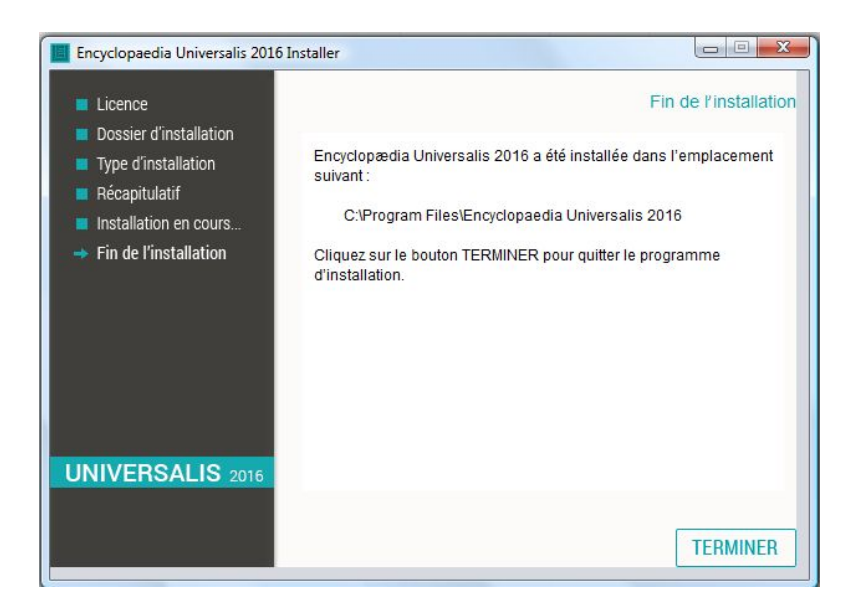

#### 11. Cliquez sur TERMINER

L'application UNIVERSALIS 2016 est maintenant installée. Vous pouvez la lancer en doublecliquant sur l'icône UNIVERSALIS 2016 placée sur votre bureau ou depuis la liste des programmes.

### Résolution des problèmes d'installation

Nous vous indiquons dans les pages suivantes quelques problèmes pouvant parfois survenir lors de l'installation et ce qu'il convient de faire dans ce cas. Vous trouverez également ces informations sur le site Internet d'assistance technique d'Encyclopædia Universalis : http://assistance.universalis.fr

#### *Que faire en cas de message d'erreur en fin d'installation ?*

Il peut arriver qu'en fin d'installation un message d'avertissement soit affiché : « L'installation de Encyclopaedia UNIVERSALIS 2016 est terminée, mais des erreurs ont été détectées (pour plus de détails, consultez le journal d'installation).

Ce message ne signifie pas forcément qu'Universalis sera inutilisable.

Il peut y avoir plusieurs raisons à cela :

- soit UNIVERSALIS 2016 avait déjà été installé sur l'ordinateur, mais pas complètement désinstallée avant la nouvelle installation, ou l'installation précédente avait été abandonnée avant la fin ;
- soit certains fichiers n'ont pas été copiés sur le disque lors de l'installation. Dans ce cas il est possible que certains éléments de l'encyclopédie ne soient pas accessibles, notamment certains médias.
- £ *Pour résoudre ce problème :*
- 1. Ouvrez le fichier journal d'installation et vérifiez s'il y a eu des erreurs (voir comment procéder en Annexe). Si vous ne trouvez pas le journal d'installation, passez directement au point 2.
- 2. Recommencez l'installation d'Universalis. Si l'erreur persiste, consultez le journal d'installation ou contactez l'assistance d'Encyclopædia Universalis (voir comment procéder en Annexe).

Vous pouvez également tenter d'installer Universalis en optant pour l'installation minimale. Vous aurez besoin d'insérer le DVD EU2016 Medias dans le lecteur pour consulter les médias en plein écran.

NOTE : Les erreurs signalées lors de l'installation n'empêchent généralement pas l'utilisation de l'encyclopédie, même si, dans certains cas, vous pourriez ne pas avoir accès à certains contenus ou certaines fonctionnalités d'Universalis.

Nous vous conseillons donc de lancer Universalis après l'avoir installée, même si des erreurs ont été signalées à la fin de l'installation.

Le support technique d'Encyclopædia Universalis pourra ensuite vous indiquer la marche à suivre pour récupérer les données mal installées.

### Démarrage d'Universalis

Lorsque l'installation est terminée, vous pouvez commencer à utiliser UNIVERSALIS 2016. Vous pourrez utiliser le logiciel avec n'importe quel compte utilisateur.

#### *Un message d'alerte m'invite à bloquer le programme. Que faire ?*

Lors du premier démarrage, le pare-feu peut afficher un message vous demandant s'il faut bloquer le programme.

Dans tous les cas, vous devez débloquer ou autoriser le programme en choisissant l'option correspondante dans la fenêtre de dialogue qui s'affiche alors à l'écran. Les choix qui sont proposés peuvent être par exemple « Autoriser l'accès » ou « Débloquer ». Choisissez toujours l'option qui permettra d'autoriser ou de débloquer l'exécution du programme.

ATTENTION : Certains pare-feu affichent des messages parfois très dissuasifs vous invitant à bloquer l'application. En effet le mode de fonctionnement de l'application peut être perçu par certains pare-feu comme si le programme tentait de se connecter à Internet, ce qui n'est pas le cas lorsque vous lancez l'application Universalis

Ne bloquez jamais l'application au niveau du pare-feu, sous peine d'empêcher son bon fonctionnement.

#### *Le démarrage reste bloqué sur l'étape « Activation de la base médias ». Que faire ?*

Si, lorsque l'écran de démarrage est affiché, l'indication de chargement reste bloquée sur l'affichage de « Activation de la base médias » (ligne affichée sur fond blanc sous l'image), vous devez procéder comme indiqué page suivante.

NOTE : Le premier lancement peut être plus long que les lancements ultérieurs. N'utilisez la procédure suivante que si vous constatez que la barre de progression n'avance plus pendant plus d'une minute.

- 1. Forcez l'arrêt du programme :
	- a. soit en redémarrant Windows ;
	- b. soit en arrêtant le programme via le « Gestionnaire des tâches » :
		- i. pour ouvrir le Gestionnaire de tâche, tapez en même temps sur les touches Ctrl, Alt et Echap ;
		- ii. dans le Gestionnaire des tâches, cliquez sur l'onglet Processus ;
		- iii. dans la colonne *Nom de l'image*, cliquez sur le programme Universalis 2016 puis cliquez sur le bouton « Arrêter le processus ».
- 2. Lorsque le programme Universalis est arrêté ou que vous avez redémarré Windows, faites un clic droit sur l'icône Universalis 2016.
- 3. Dans le menu contextuel, sélectionnez « Propriétés », puis cliquez sur l'onglet « Compatibilité ».
- 4. Cochez la case « Exécuter ce programme en tant qu'administrateur ».

5. Cliquez sur le bouton Appliquer, puis sur le bouton OK.

NOTE : Si l'option « Exécuter ce programme en tant qu'administrateur » n'est pas disponible, allez dans l'onglet « Raccourci » puis cliquez sur le bouton « Avancé ».

# Annexe 1. Comment lancer l'installation si elle ne démarre pas automatiquement

- 1. Insérez le DVD Universalis 2016 Installation dans le lecteur DVD de votre ordinateur.
- 2. Ouvrez le Poste de Travail.

**ASTUCE : Pour** accéder rapidement au Poste de Travail, tapez en même temps sur les touches Windows et E de votre clavier.

- 3. Dans la liste des disques et lecteurs de votre ordinateur doit figurer le lecteur de DVD, indiquant que le DVD Universalis 2016 Installation est bien dans le lecteur et reconnu par le système.
- 4. Double-cliquez sur le nom du lecteur ou faites un clic droit sur le nom puis sélectionnez « Explorer ».
	- $\rightarrow$  Le contenu du DVD apparaît alors dans la fenêtre du poste de travail.
- 5. Double-cliquez sur le programme InstallerUniversalis2016 pour lancer l'installation.
- 6. Reportez-vous ensuite à la page 3, point 2 de ce guide.

# Annexe 2. Comment exploiter le journal d'installation

Les instructions données ci-dessous s'adressent à des utilisateurs ayant une bonne connaissance du système. Vous pouvez obtenir de l'aide en contactant l'assistance technique d'Encyclopædia Universalis (voir les coordonnées en Annexe 3).

£ *Comment trouver le journal d'installation ? Que contient-il ?* 

Vous pouvez consulter le **journal d'installation** pour obtenir plus d'informations sur la nature des erreurs rencontrées.

Le journal d'installation est un fichier nommé install.log

Il se trouve dans le dossier Encyclopaedia Universalis 2016 (qui se trouve dans le dossier Programmes, ou Program Files, ou Program Files (x86), selon le système que vous utilisez, ou encore dans le dossier que vous aviez choisi lors de l'installation).

Il s'agit d'un fichier texte qui contient la trace de tout ce qui a été copié sur le disque dur lors de l'installation.

Pour plus de détails sur la façon d'exploiter ce fichier et de corriger les erreurs d'insallation, vous pouvez contacter l'assistance technique d'Encyclopædia Universalis en envoyant un email à assistance@universalis.fr et en joignant le fichier install.log

# Annexe 3. Comment contacter l'assistance technique d'Encyclopædia Universalis

### *Par Internet*

Si vous avez accès à Internet, nous vous recommandons de visiter le site d'assistance technique d'Encyclopædia Universalis, à l'adresse suivante :

#### http://assistance.universalis.fr

Vous y trouverez des réponses aux questions les plus fréquentes, des solutions aux problèmes connus, ainsi que d'éventuelles mises à jour correctives.

#### *Par e-mail*

Si vous n'avez pas trouvé les renseignements souhaités dans le site Internet d'assistance, vous pourrez contacter directement l'équipe de support technique en utilisant le formulaire disponible sur le site d'assistance.

#### *Par téléphone*

De 10 heures à 17 heures, du lundi au vendredi, en appelant :

- **depuis la France**, le 0 892 105 110 (0,34 €/mn),
- **depuis l'étranger**, le +33 825 88 55 32 (tarif variable selon votre opérateur)